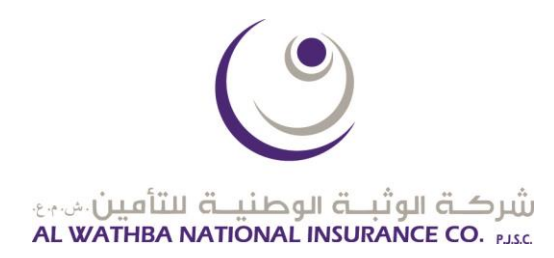

## **Guidelines to Remote E-Voting and**

# **Participation in the AGM Online**

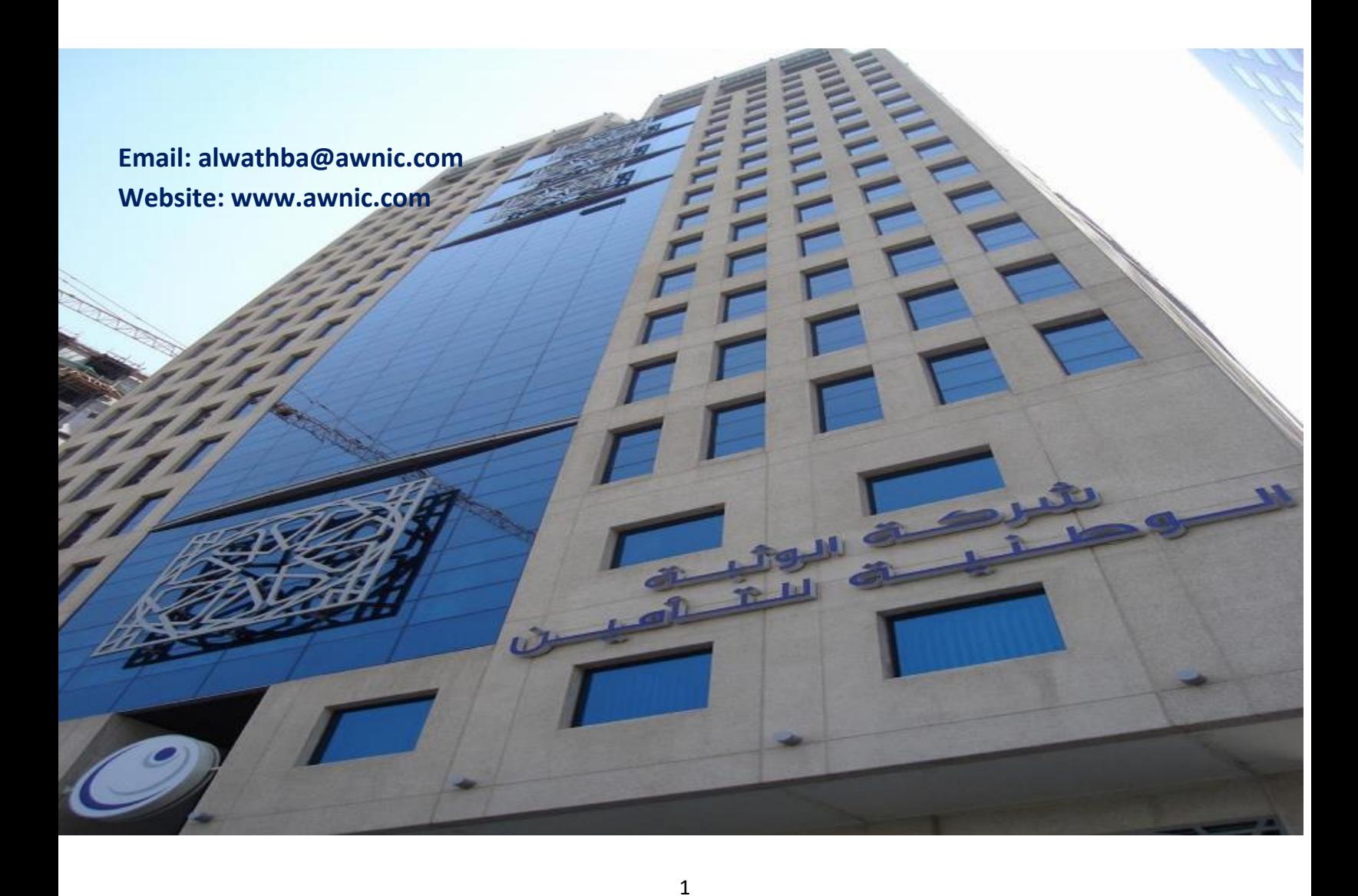

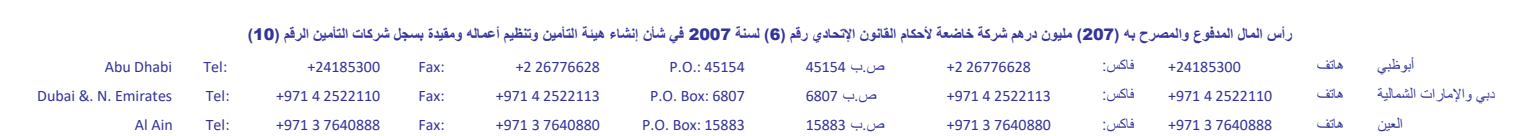

**Email: alwathba@awnic.com Website: www.awnic.com**

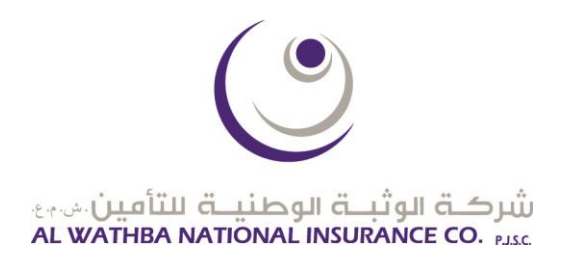

#### Contents

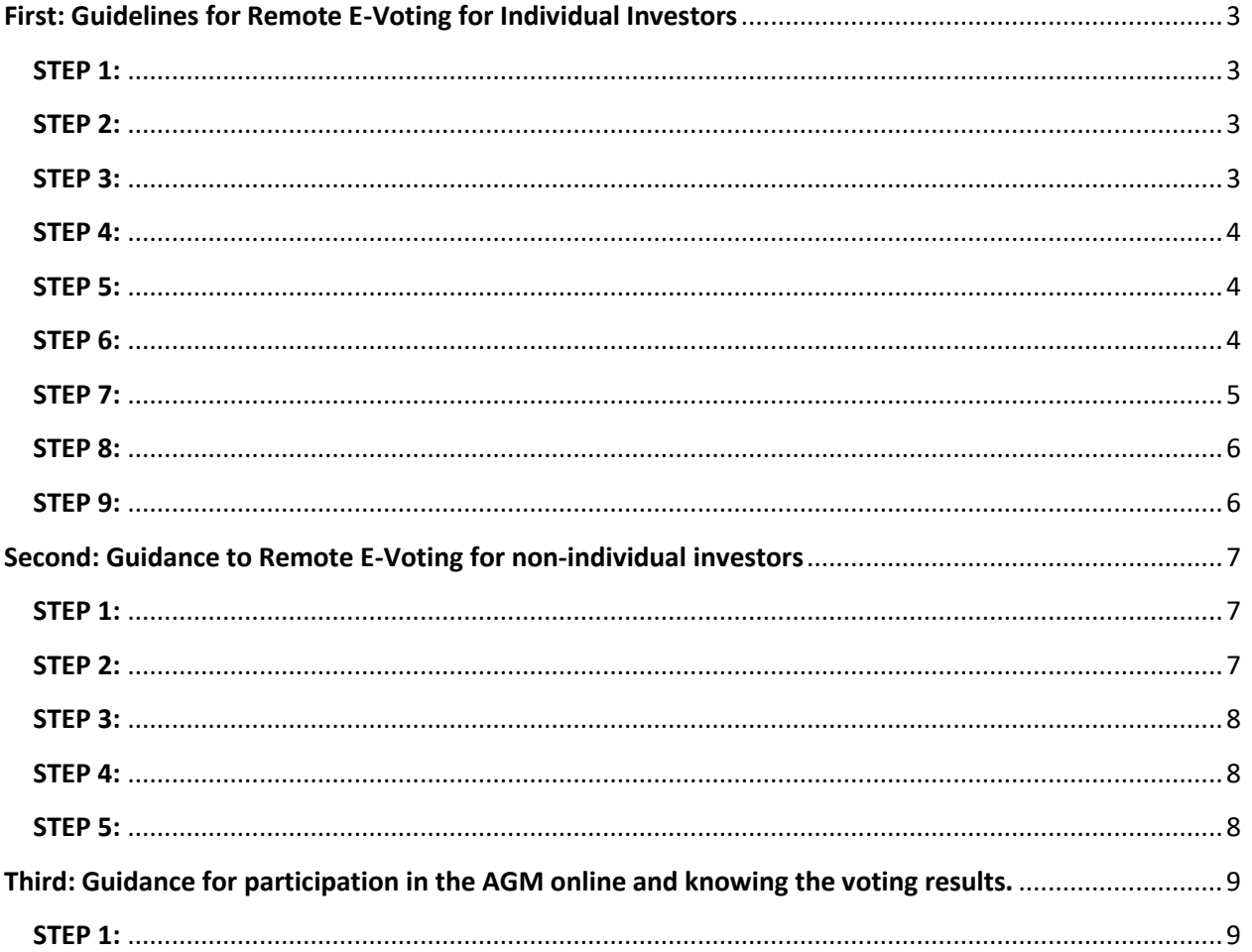

أبوطلبي هاتف 421185300 +221185300 فاكس: 42126776628 +2 ص.ب 45154 0.0.45154 +2 26776628<br>دبي والإمارات البطالية هاتف 4971 42522110 فاكس: 4971 42522113 ص.ب 6807 6807 12522113 P.O. Box: 6807 Abu Dhabi Tel: +24185300 Fax: Tel: +971 4 2522110 Fax: +971 4 2522113 P.O. Box: 6807 Dubai &. N. Emirates Al Ain Tel: +971 3 7640888 Fax: +971 3 7640880 P.O. Box: 15883 ص.ب 15883 Email: alwathba@awnic.com Website: www.awnic.com

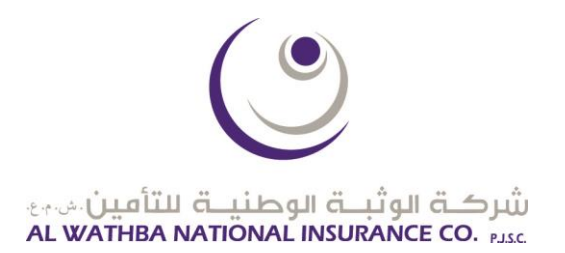

#### <span id="page-2-0"></span>**First: Guidelines for Remote E-Voting for Individual Investors**

The E-voting service will be available to the individual shareholders (Emirates ID card holders) through SAHMI application starting from 18:00 pm on 22/04/2021 until one hour before starting of the meeting.

<span id="page-2-1"></span>**STEP 1:** Download the **SAHMI APP**

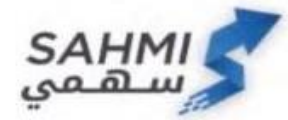

**ANDROID:<https://play.google.com/store/apps/details?id=ae.adx.SAHMI&hl=en> APPLE:<https://apps.apple.com/ae/app/sahmi/id1448477360>**

<span id="page-2-2"></span>**STEP 2:** Enter the username and password for the Smart Pass account or UAE Pass. (Please register if not yet registered).

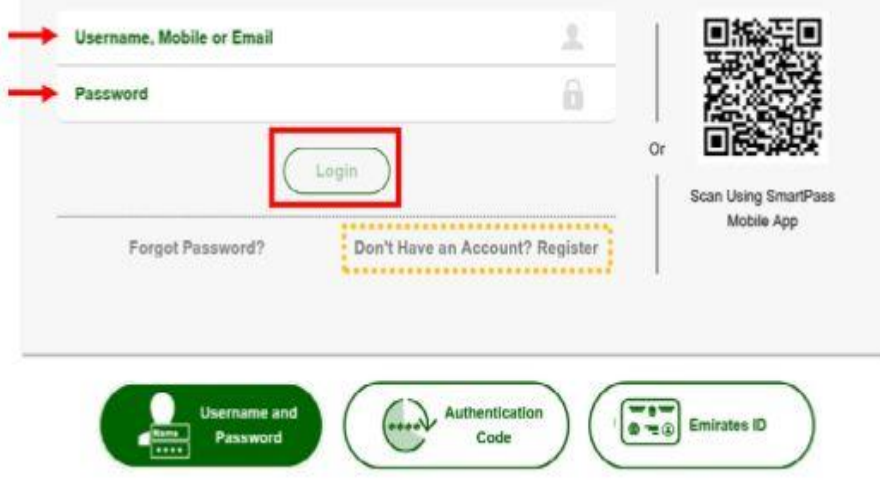

<span id="page-2-3"></span>**STEP 3:** After successfully linking between smart Pass or UAE Pass and the investor number, you will be redirected to SAHMI main page, kindly choose "My Services" from the menu.

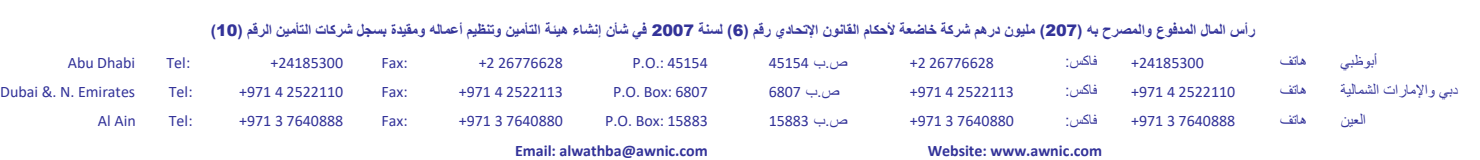

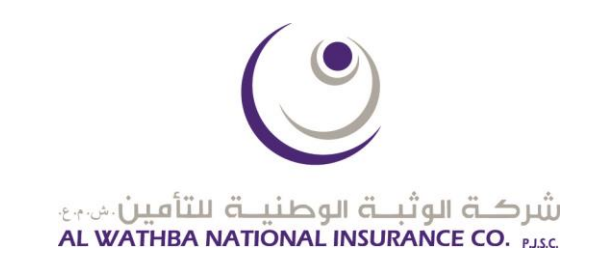

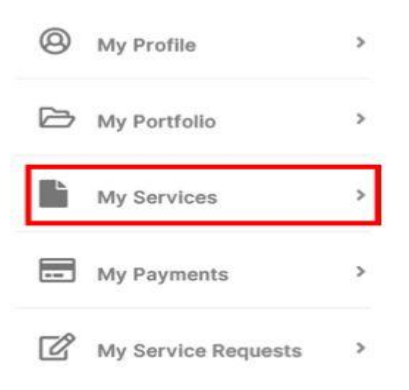

<span id="page-3-0"></span>**STEP 4:** Select Annual General Meeting from the services list.

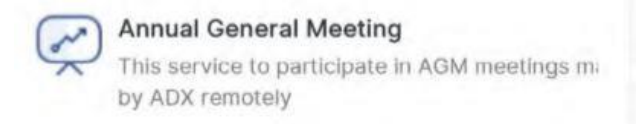

<span id="page-3-1"></span>**STEP 5:** All available AGMs for the investor can be viewed here, kindly click on the meeting that you would like to participate in.

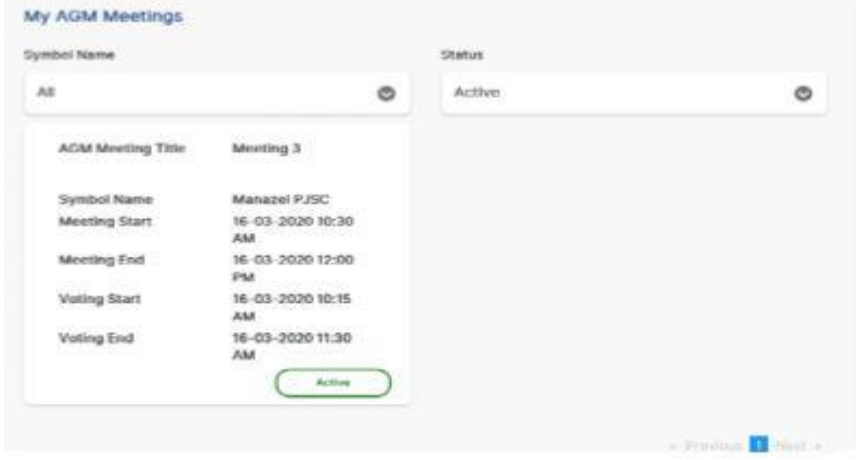

<span id="page-3-2"></span>**STEP 6:** After clicking on the selected meeting, you can view all information about that meeting.

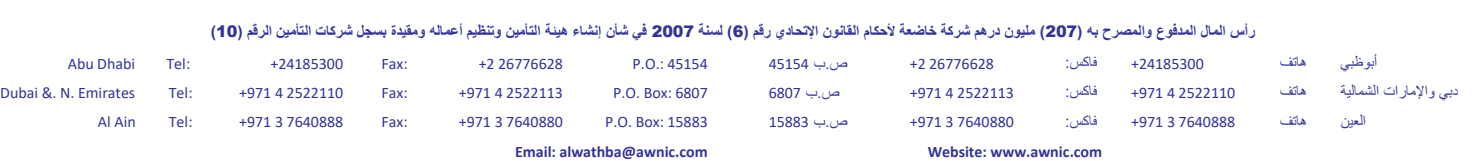

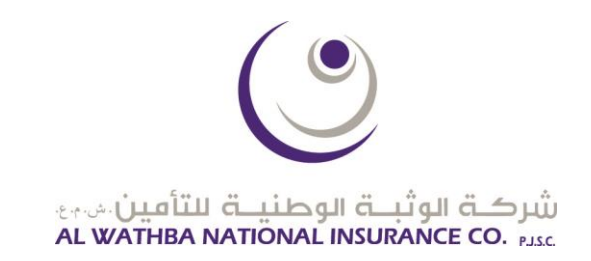

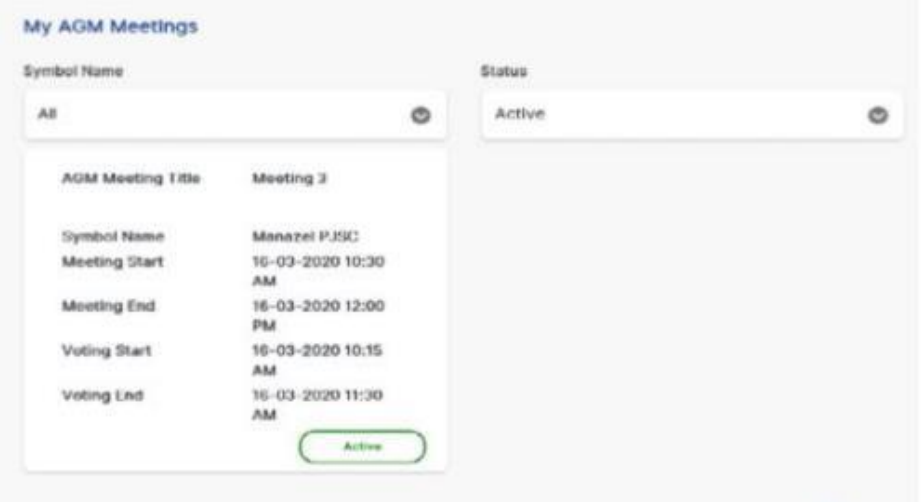

<span id="page-4-0"></span>**STEP 7:** You will be redirected to the remote E-voting page. Accessing the page will mark you as "present" automatically, meaning that you are participating in the meeting and counted in the quorum, this status can be adjusted as you see fit

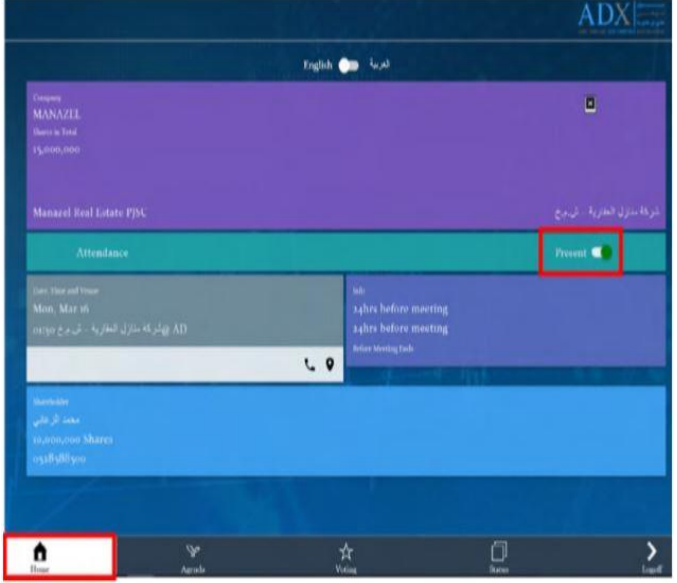

رأس المال المدفوع والمصرح به **(207)** مليون درهم شركة خاضعة لأحكام القانون ولم (6**) اسنة 2007 في** شأن إنشاء هيئة وتقليم أعماله ومقيدة بسجل شركات التأمين الرقم (10)

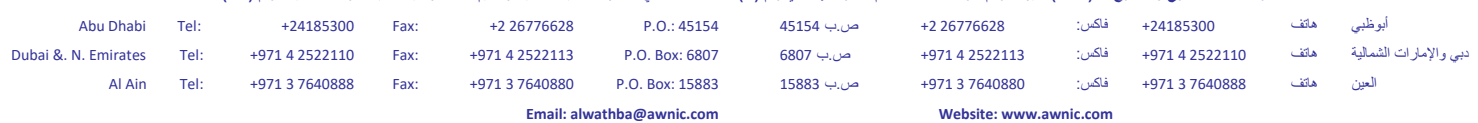

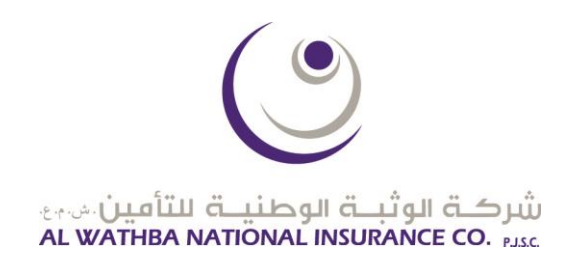

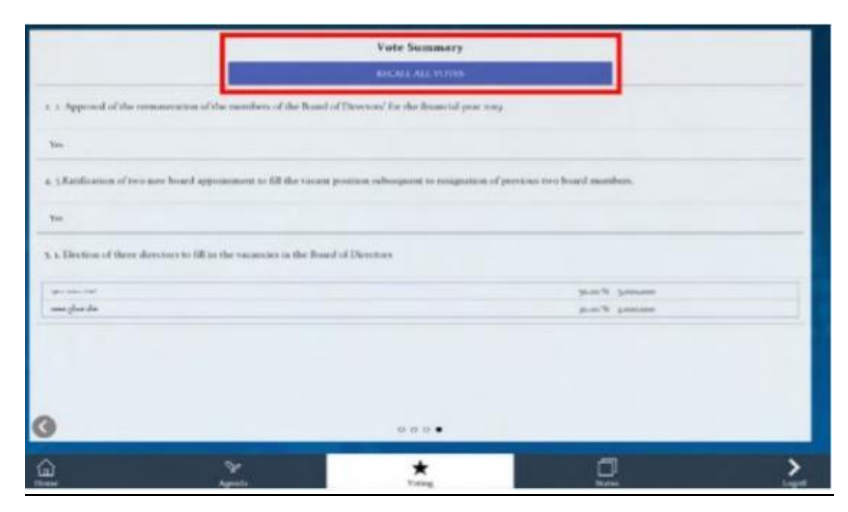

<span id="page-5-0"></span>**STEP 8:** After finishing the voting process, make sure to save your votes.

<span id="page-5-1"></span>**STEP 9:** In case you would like to change your casted votes, kindly go to voting summary page and click on "Recall All Votes".

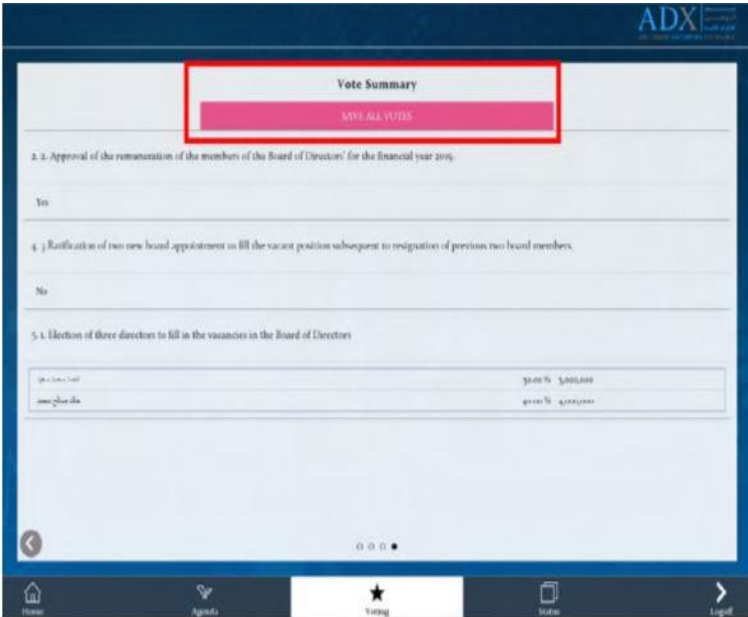

Investors can also attend and submit E-voting remotely on behalf of their minors – below 21 years. Through choosing My Family Services list.

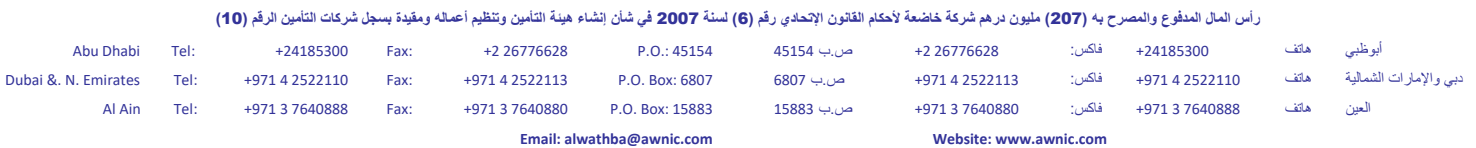

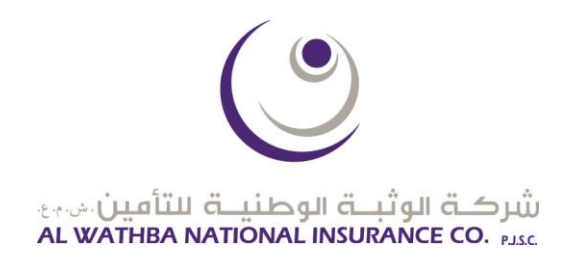

### <span id="page-6-0"></span>**Second: Guidance to Remote E-Voting for non-individual investors or through proxies.**

<span id="page-6-1"></span>**STEP 1:** You will receive a SMS/E-mail with a URL to the company's AGM.

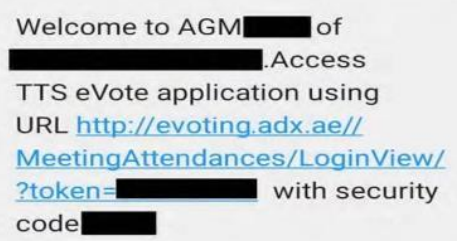

<span id="page-6-2"></span>**STEP 2:** Kindly click on the URL and input the security code provided with the SMS/E-mail as well as the symbols for authentication.

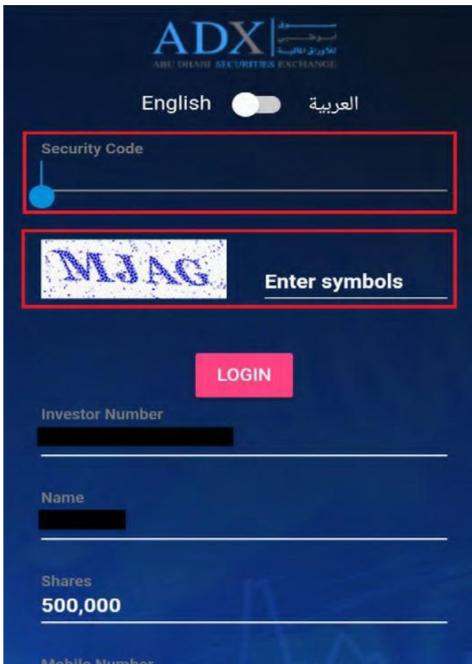

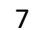

رأس المال المدفوع والمصرح به **(207)** مليون درهم شركة خاضعة لأحكام القانون ولم (6**) اسنة 2007 في** شأن إنشاء هيئة وتقليم أعماله ومقيدة بسجل شركات التأمين الرقم (10)

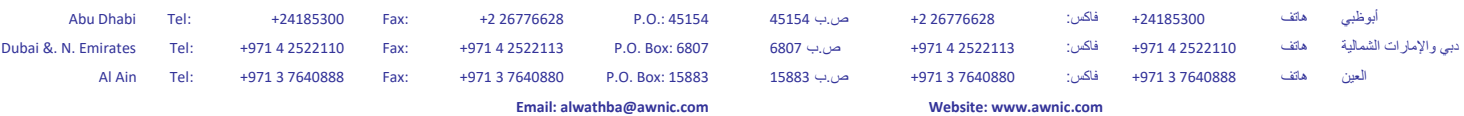

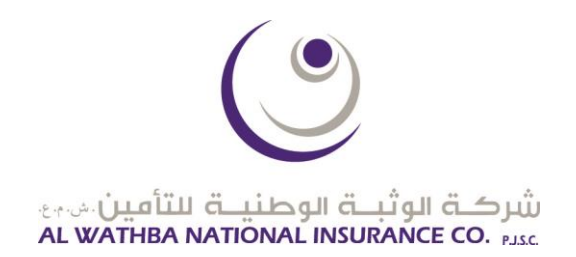

<span id="page-7-0"></span>**STEP 3:** After clicking the above, you will be redirected to the remote E-voting page. Accessing the page will mark you as "present" automatically, meaning that you are participating in the meeting and counted in the quorum, this status can be adjusted as you see fit.

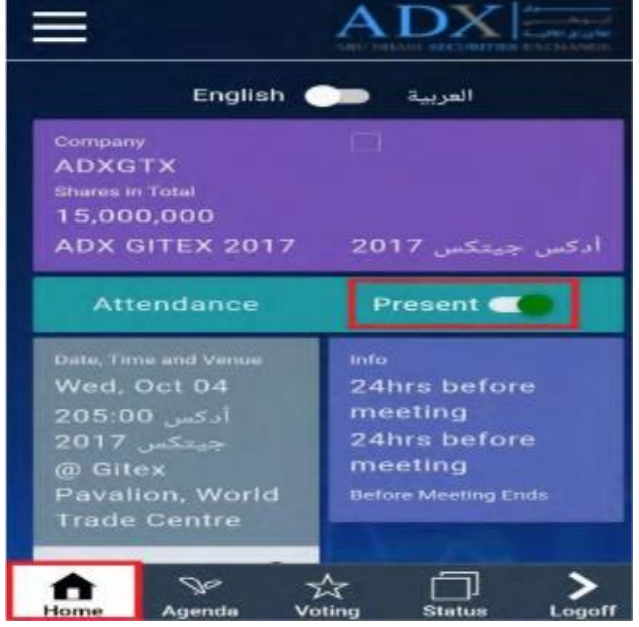

<span id="page-7-1"></span>**STEP 4:** After finishing the voting process, make sure to save your votes.

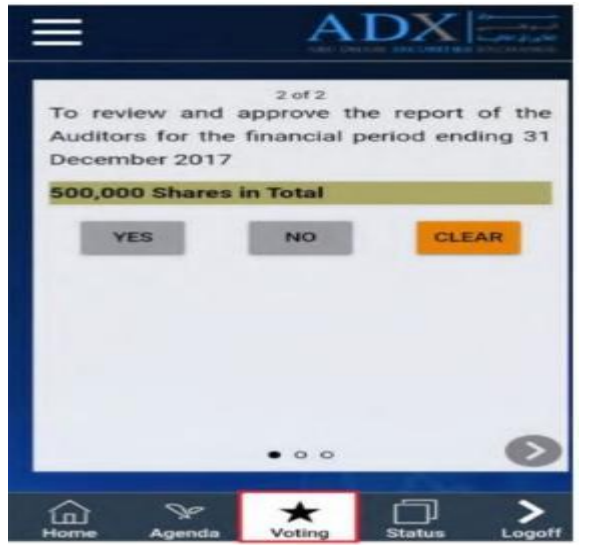

<span id="page-7-2"></span>**STEP 5:** In case you would like to change your casted votes, kindly go to voting summary page and click on "Recall All Votes".

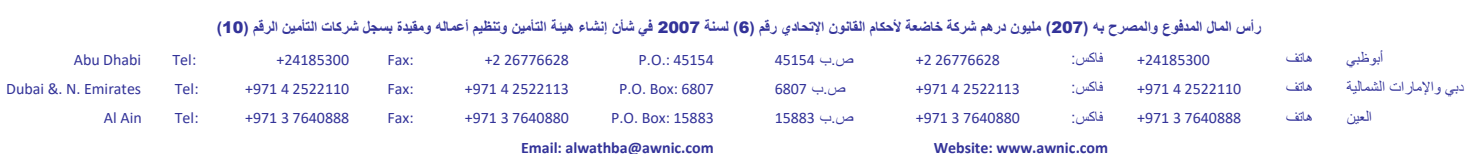

8

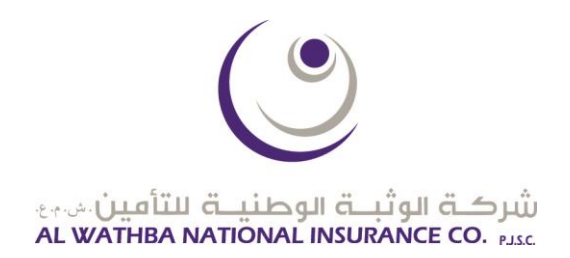

#### <span id="page-8-0"></span>**Third: Guidance for participation in the AGM online and knowing the voting results.**

<span id="page-8-1"></span>**STEP 1:** On the date set for the AGM, the following link should be Accessed. **[Click here to join the meeting.](https://teams.microsoft.com/l/meetup-join/19%3ameeting_OTQ2ZGRhOTMtMzE5NC00MDAwLTliNDMtNGU4ZjdmZjllOTcy%40thread.v2/0?context=%7b%22Tid%22%3a%22e727c109-91c2-41c5-8b62-d877cf608340%22%2c%22Oid%22%3a%221e30632a-4c4d-48fa-8a56-5bb8926c421d%22%7d)**

The following link explains the different ways to access: [https://support.microsoft.com/en-us/office/join-a-teams-meeting-078e9868-f1aa-4414-8bb9](https://support.microsoft.com/en-us/office/join-a-teams-meeting-078e9868-f1aa-4414-8bb9-ee88e9236ee4) [ee88e9236ee4](https://support.microsoft.com/en-us/office/join-a-teams-meeting-078e9868-f1aa-4414-8bb9-ee88e9236ee4)

For any inquiries on the above procedures or for technical support needed you may contact:

**Mr. Ahmed Rashed – Compliance Officer Mobile:0566489887 Email: a\_rashed@awnic.com**

رأس المال المدفوع والمصرح به **(207) مليون درهم شركة خاضعة لأحكام الزقم التاريخ (6) لسنة 2007 في شأن إنشاء هيئة التحادي ومقاقله ومقيدة بسجل شركات التأمين الرقم <b>(10)** 

Abu Dhabi Tel: +24185300 Fax: +2 26776628 P.O.: 45154 45154 ب.ص +2 26776628 :فاكس +24185300 هاتف أبوظبي Dubai &. N. Emirates Tel: +971 4 2522110 Fax: +971 4 2522113 P.O. Box: 6807 6807 ب.ص +971 4 2522113 :فاكس +971 4 2522110 هاتف الشمالية واإلمارات دبي Al Ain Tel: +971 3 7640888 Fax: +971 3 7640880 P.O. Box: 15883 15883 ب.ص +971 3 7640880 :فاكس +971 3 7640888 هاتف العين **Email: alwathba@awnic.com Website: www.awnic.com**